# CØNCEPTRØNIC®

**How to…** 

# **partition and format your harddisk with disc management or swissknife**

### **NEDERLANDS 1. Een partitie aanmaken en formatteren op uw harde schijf**

Het is mogelijk dat de schijf die u gebruikt nog niet gepartitioneerd/geformatteerd is. In deze situatie zal de externe harde schijf geen schijf weergeven binnen uw besturingssysteem.

Om een partitie te maken en/of te formatteren kunt u de standaard Windows applicatie gebruiken of het programma Swissknife, welke u kunt vinden op de CD-ROM die meegeleverd is met de externe harde schijf. Deze gratis applicatie is een Windows programma welke gebruikt kan worden om partities aan te maken en te formatteren op uw harde schijf.

### **1.1 Formatteren via Windows Schijfbeheer**

- 1. Klik op "**Start**", "**Uitvoeren**", geef het commando "**diskmgmt.msc**" en kies "**OK**".
- 2. Selecteer de externe harde schijf en klik met de rechtermuisknop. Indien er al een partitie aanwezig is die u wilt verwijderen, kies "**Partitie Verwijderen**". Kies voor het maken van een nieuwe partitie voor de optie "**Nieuwe Partitie...**".

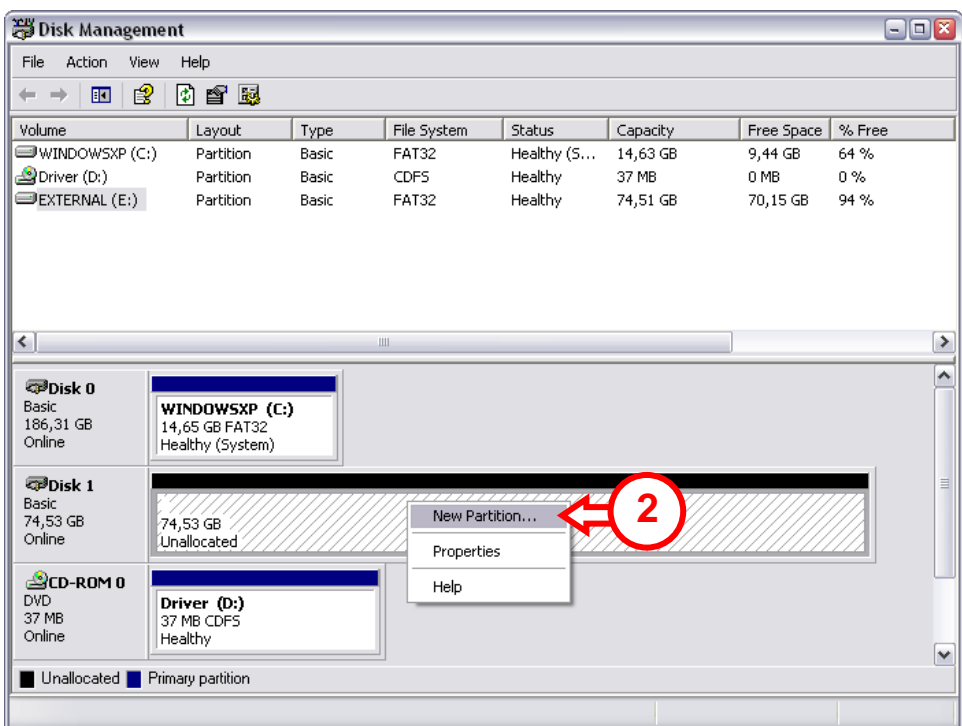

- 3. De "**Wizard Nieuwe Partitie**" zal verschijnen. Klik op "**Volgende**".
- 4. Kies bij het aanmaken voor "**Primaire Partitie**" en klik op "**Volgende**".
- 5. Geef een grootte voor de nieuwe partitie. Standaard staat deze maximaal. Klik op "**Volgende**".
- 6. U kunt een stationsletter toewijzen. Standaard wordt de eerst beschikbare stationsletter gebruikt. Klik op "**Volgende**".

## **NEDERLANDS**

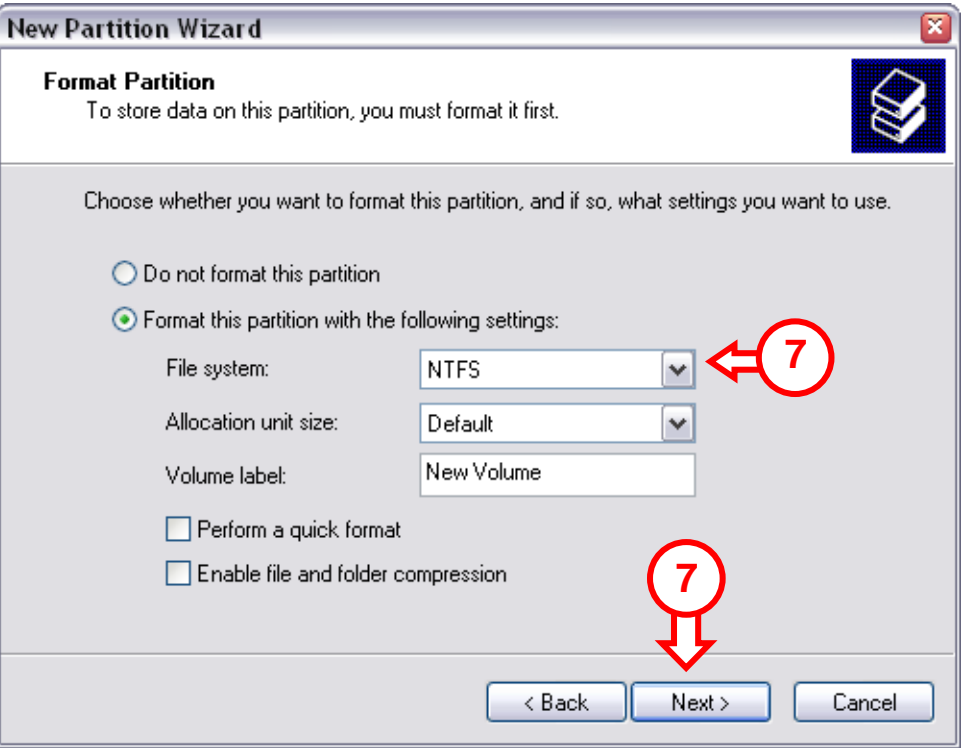

7. U kunt diverse instellingen maken voor het formatteren. Bij "**Bestandssysteem**" kunt u kiezen tussen **NTFS** of **FAT32**. Daarnaast kunt u een volumenaam toewijzen aan de schijf en kiezen voor snel formatteren. Klik op "**Volgende**" om door te gaan.

#### **Notitie:**

#### **Bij schijven groter dan 32GB kunt u met Windows Schijfbeheer alleen NTFS als bestandssysteem kiezen!**

8. U krijgt een samenvatting van de gemaakte opdrachten. Door op "**Voltooien**" te klikken worden de gemaakte opdrachten uitgevoerd en is de harde schijf klaar voor gebruik.

#### **1.2 Formatteren via Swissknife**

### **NEDERLANDS**

De Swissknife applicatie dient geïnstalleerd te worden met het bestand "**swissknife.exe"** welke in de map "**\Swissknife\**" op de CD-ROM gevonden kan worden.

Controleer: http://www.compuapps.com/download/Swissknife/swissknife.htm voor de laatste versie van het programma Swissknife.

- 1. Installeer de applicatie SwissKnife
- 2. Start de applicatie SwissKnife en selecteer '**continue**' bij het informatiescherm.

Het volgende scherm zal getoond worden:

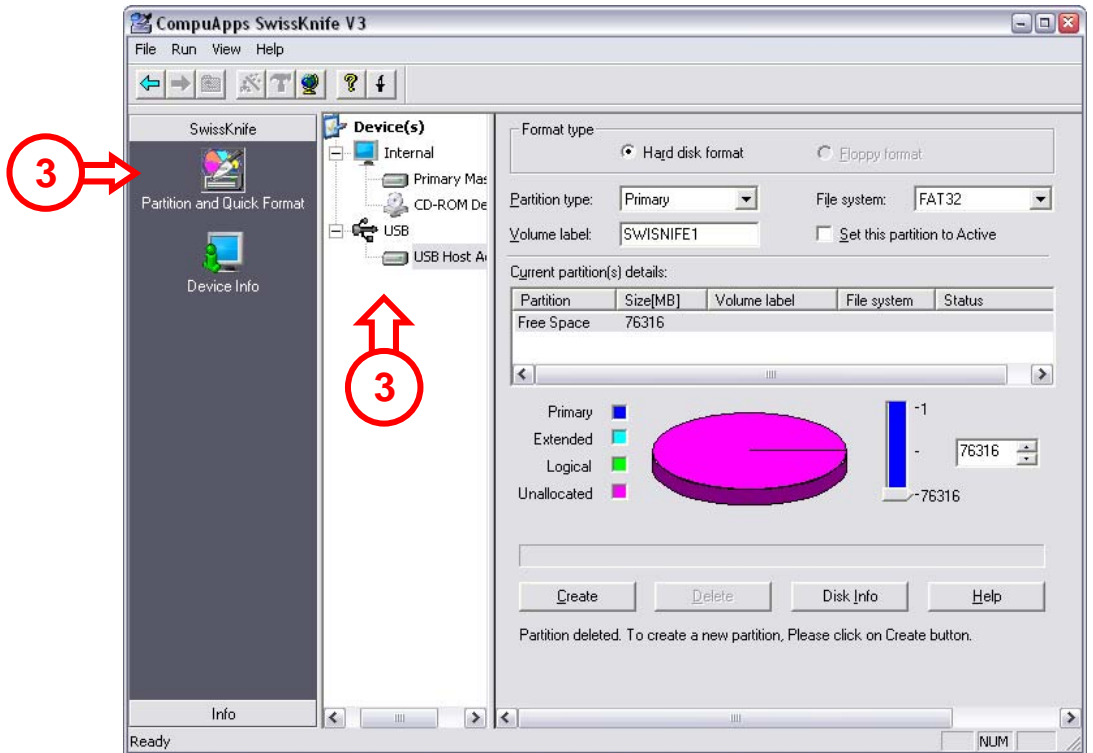

3. Selecteer de optie "**Partition and Quick Format**" en kies voor de schijf verbonden met "**USB**".

# **NEDERLANDS**

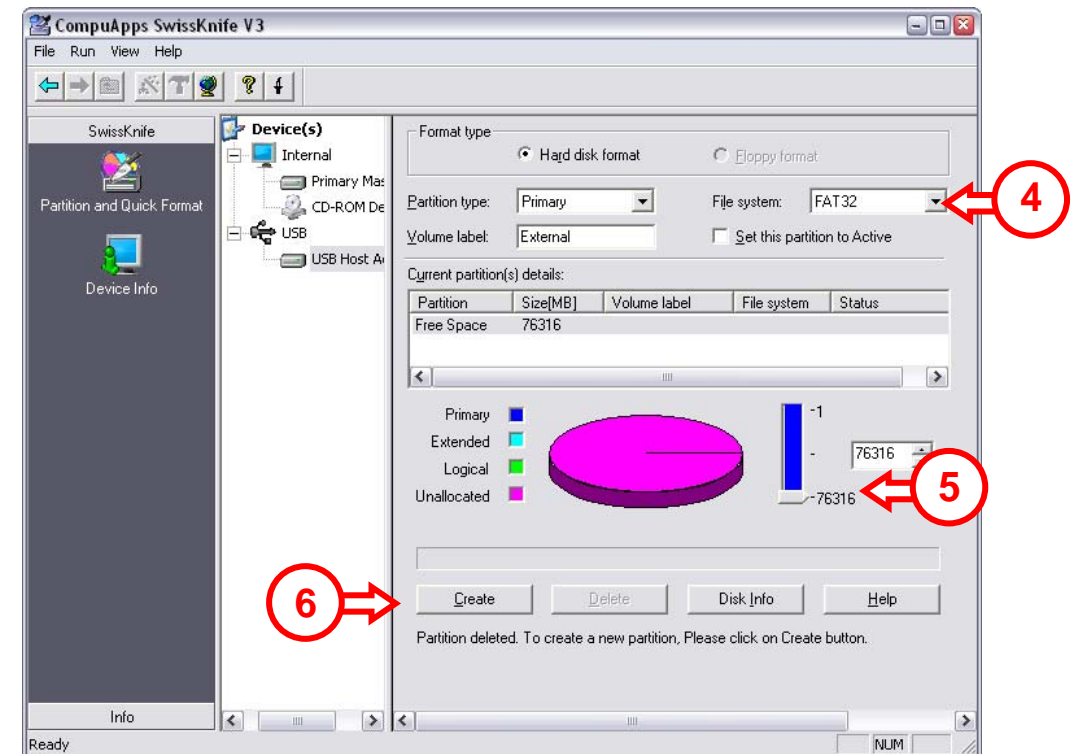

4. Wijzig Partition Type in "**Primary**", het File System in "**FAT 32**" of "**NTFS**" (afhankelijk van uw keuze) en het Volume Label in een naam van uw keuze.

#### **Notitie:**

**Het advies is om te kiezen voor het NTFS bestandssysteem (geschikt voor XP/W2K) als u bestanden groter dan 4GB wilt opslaan. De maximale bestandsgrootte van FAT32 is gelimiteerd tot 4GB.** 

- 5. Geef de grootte van de nieuwe partitie. Standaard staat deze maximaal.
- 6. Klik op "**Create**".

*De applicatie maakt vervolgens een partitie aan op uw schijf en formatteert deze. U zal geïnformeerd worden over het verschijnen van de aangemaakte partitie(s).* 

7. Sluit de applicatie.

**De harde schijf is nu klaar voor gebruik.**

### **1. Create and format a partition on your hard disk**

It is possible that the hard disk you are using is not partitioned/formatted yet. In this situation the external harddisk will not show a replaceable hard disk with partitions in your operating system. To create and/or format the partition on the CIDE23U, you can use the default Windows format utility, or the program Swissknife, which you can find on the CD-ROM enclosed with the external harddisk. This freeware software tool is a Windows program used to create/format partitions in your hard drive.

### **1.1 Using Windows Disk Management for formatting**

- 1. Click on "**Start**", "**Run**", execute the command "**diskmgmt.msc**" and press "**OK**".
- 2. Select your external hard disk and right click on it. If there is a partition present which you want to delete, choose "**Delete Partition**". To create a new partition, select "**Create New Partition**".

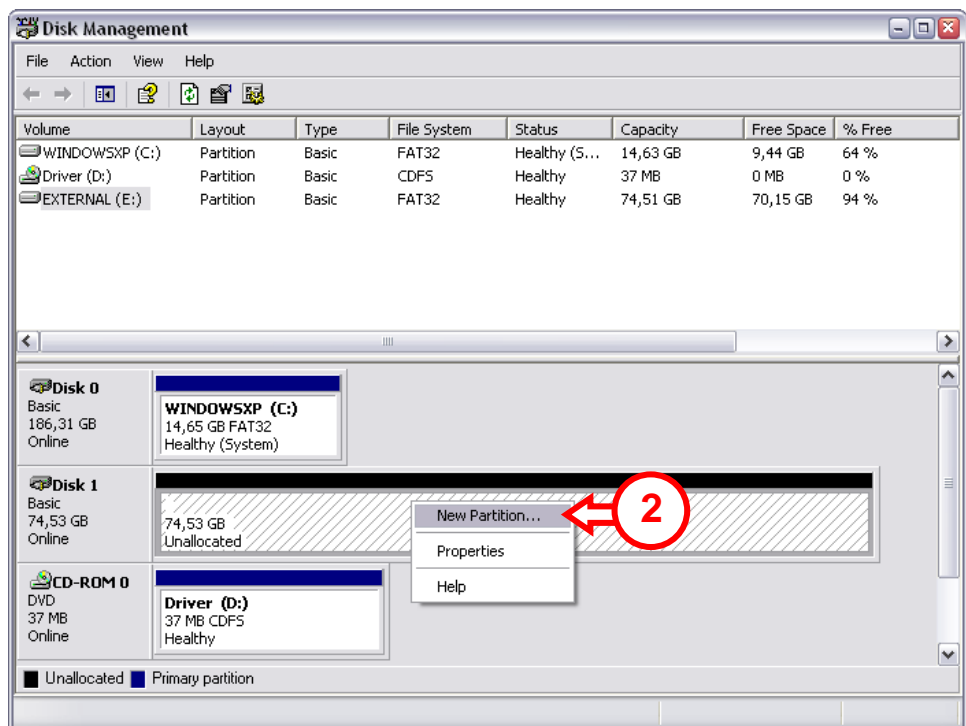

- 3. The "**New Partition Wizard**" will appear. Click "**Next**".
- 4. Select the option "**Primary Partition**" and click "**Next**".
- 5. Set up the size of your new partition. It is set to the maximum size by default. Click "**Next**".
- 6. Assign a drive letter for your new partition. By default, the first free drive letter is assigned. Click "**Next**".

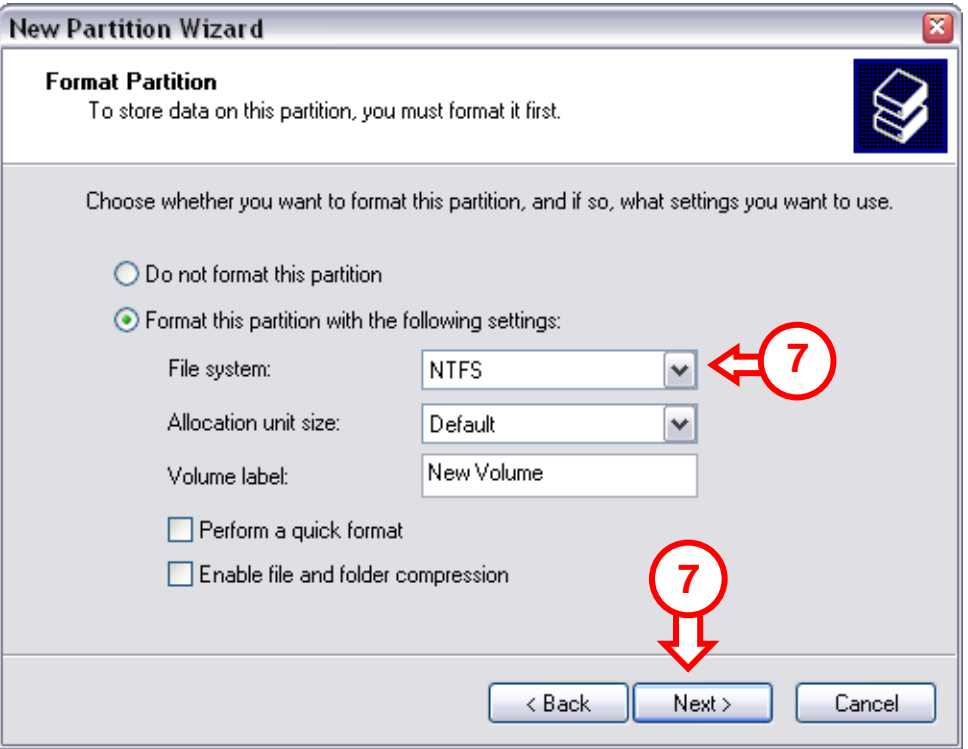

7. You can make different settings to format the hard disk. At "**File System**", you can choose between **NTFS** or **FAT32**. You can also assign a volume name for the partition and choose for "**Quick Format**". Click "**Next**" to continue.

#### **Note:**

#### **Partitions bigger than 32GB can only be formatted with the NTFS file system when using Windows Disk Management!**

8. You will see a summary of the selected commands. By selecting "**Finish**", all commands will be executed and your hard disk will be ready to use.

### **1.2 Using Swissknife for formatting**

The Swissknife application has to be installed with the "**swissknife.exe"** file found in the "**\Swissknife\**" folder of the CD-ROM.

Please check: http://www.compuapps.com/download/Swissknife/swissknife.htm for updates of the Swissknife tool software.

- 1. Install the application SwissKnife
- 2. Run the program SwissKnife and select continue at the information screen.

The following screen will appear:

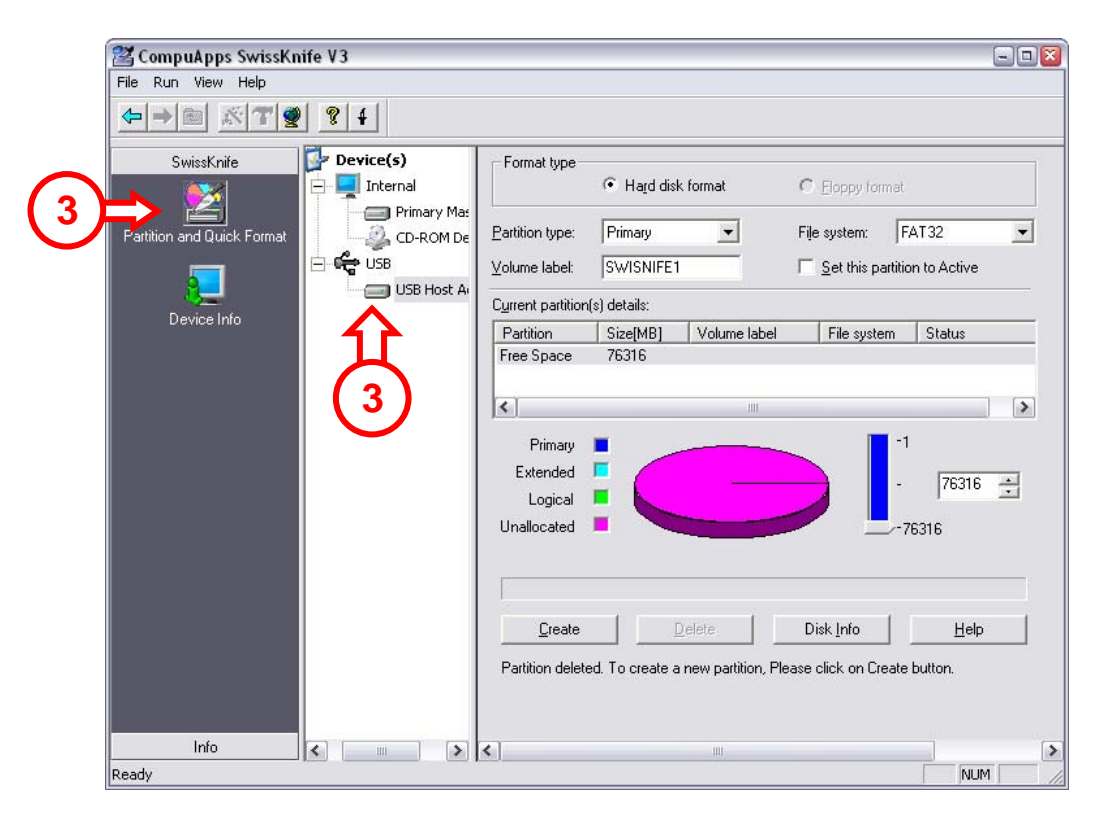

3. Select the option "**Partition and Quick Format**" and select the hard disk connected to "**USB**".

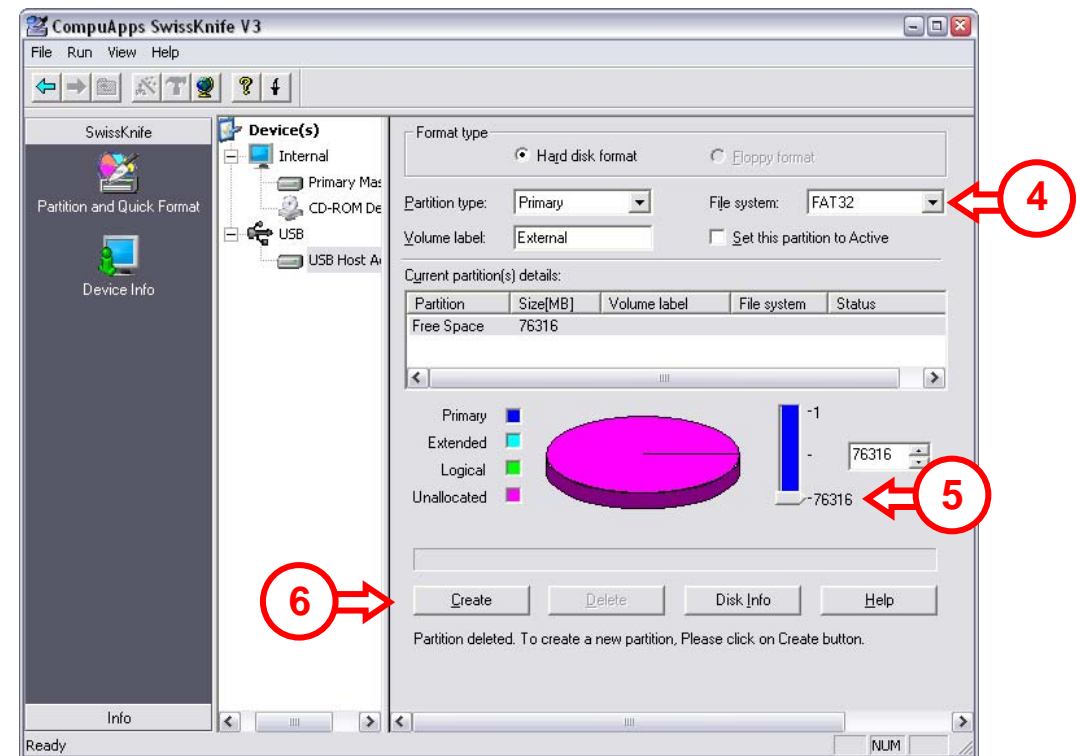

4. Set the Partition Type to "**Primary**", the File System to "**FAT 32**" or "**NTFS**" (depending on your preferred file system) and the Volume Label to a preferred Volume Name.

#### **Note:**

**We advise you to use the NTFS file system (suitable for XP/W2K) when you use big files >4GB. The maximum file size for FAT32 is limited to 4GB.**

- 5. Set up the size of your new partition. It is set to the maximum size by default.
- 6. Press "**Create**".

*The program will create and format the partition on your hard disk. You will be notified about the appearance of the created partition.*

7. Close the program.

**The hard disk is now ready for use.** 

### **1. Cree y formatee una partición en el disco duro**

Es posible que el disco duro que esté usando no esté todavía particionado/formateado. En este caso, el disco duro externo no mostrará un disco duro extraíble con particiones en su sistema operativo. Para crear y/o formatear la partición en el disco duro externo, puede usar la utilidad predeterminada de formato de Windows o el programa Swissknife, que encontrará en el CD-ROM que se encuentra en el paquete del disco duro externo. Esta herramienta freeware es un programa de Windows utilizado para crear/formatear particiones en su disco duro.

### **1.1 Utilizando Windows Disk Management para formatear**

- 1. Haga clic en "**Inicio**", en "**Ejecutar**", ejecute el comando "**diskmgmt.msc**" y pulse "**Aceptar**".
- 2. Seleccione su disco duro externo y haga clic con el botón derecho sobre él. Si hay una partición que desea eliminar, seleccione "**Eliminar partición**". Para crear una nueva partición, seleccione "**Crear nueva partición**".

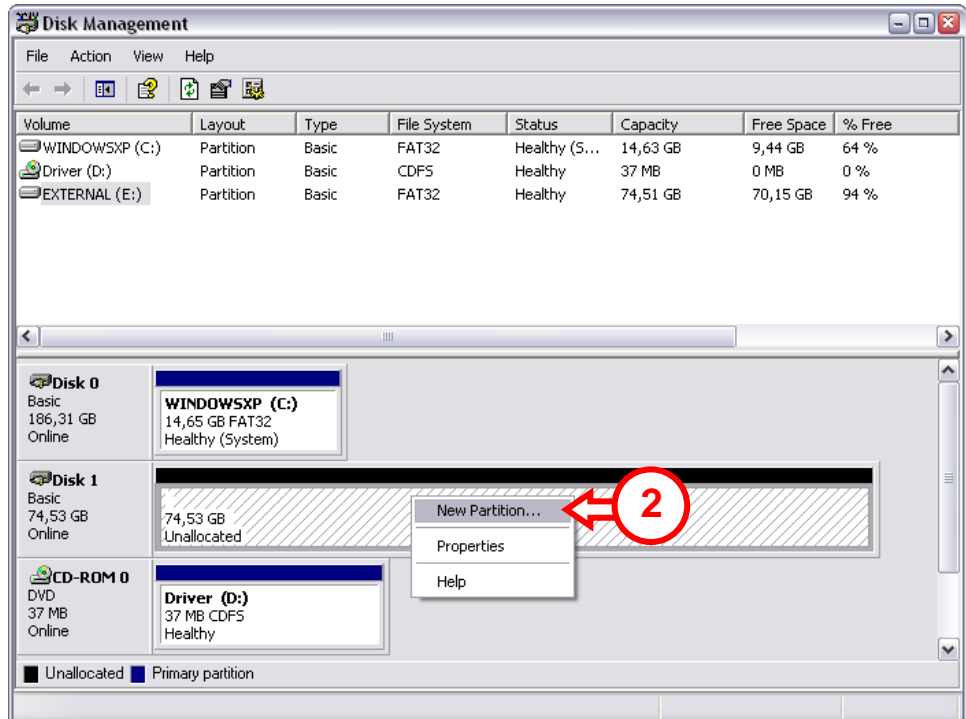

- 3. A continuación aparecerá el "**Asistente para crear una nueva partición**". Haga clic en "**Siguiente**".
- 4. Seleccione la opción "**Partición primaria**" y haga clic en "**Siguiente**".
- 5. Configure el tamaño de la nueva partición. Por defecto está configurada en el tamaño máximo. Haga clic en "**Siguiente**".

6. Asigne una letra de unidad para la nueva partición. Por defecto se asigna la primera letra de la unidad libre. Haga clic en "**Siguiente**".

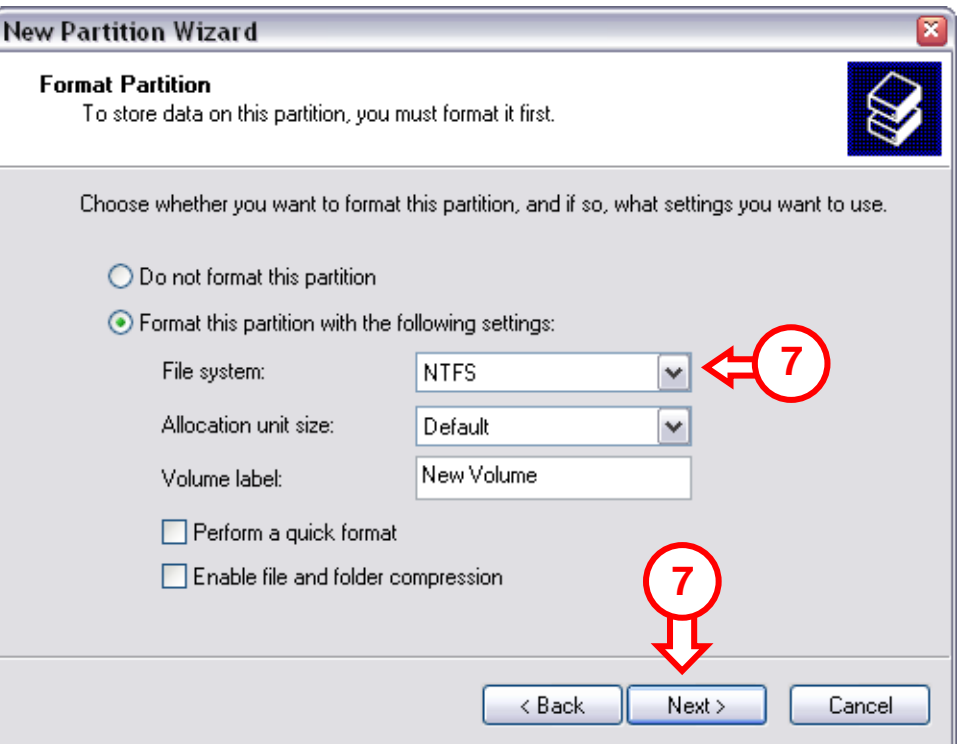

7. Puede aplicar diferentes ajustes para formatear el disco duro. En "**Sistema de archivos**" puede elegir entre **NTFS** o **FAT32**. También puede asignar un nombre de volumen a la partición y seleccionar "**Formato rápido**". Haga clic en "**Siguiente**" para continuar.

#### **Nota:**

**Las particiones superiores a 32 GB sólo se podrán formatear con el sistema de archivo NTFS cuando se utiliza el Gestor de Disco de Windows** 

8. Finalmente aparecerá un resumen de los comandos seleccionados. Al seleccionar "**Finalizar**", se ejecutarán todos los comandos y el disco duro estará listo para su uso.

### **1.2 Utilizando Swissknife para formatear**

La aplicación Swissknife debe instalarse con el archivo "**swissknife.exe",** que se encuentra en la carpeta "**\Swissknife\**" en el CD-ROM.

Consulte http://www.compuapps.com/download/Swissknife/swissknife.htm para actualizaciones de la herramienta Swissknife.

- 1. Instale la aplicación SwissKnife
- 2. Ejecute el programa SwissKnife y seleccione "continue" (continuar) en la pantalla de información.

Aparecerá la siguiente pantalla:

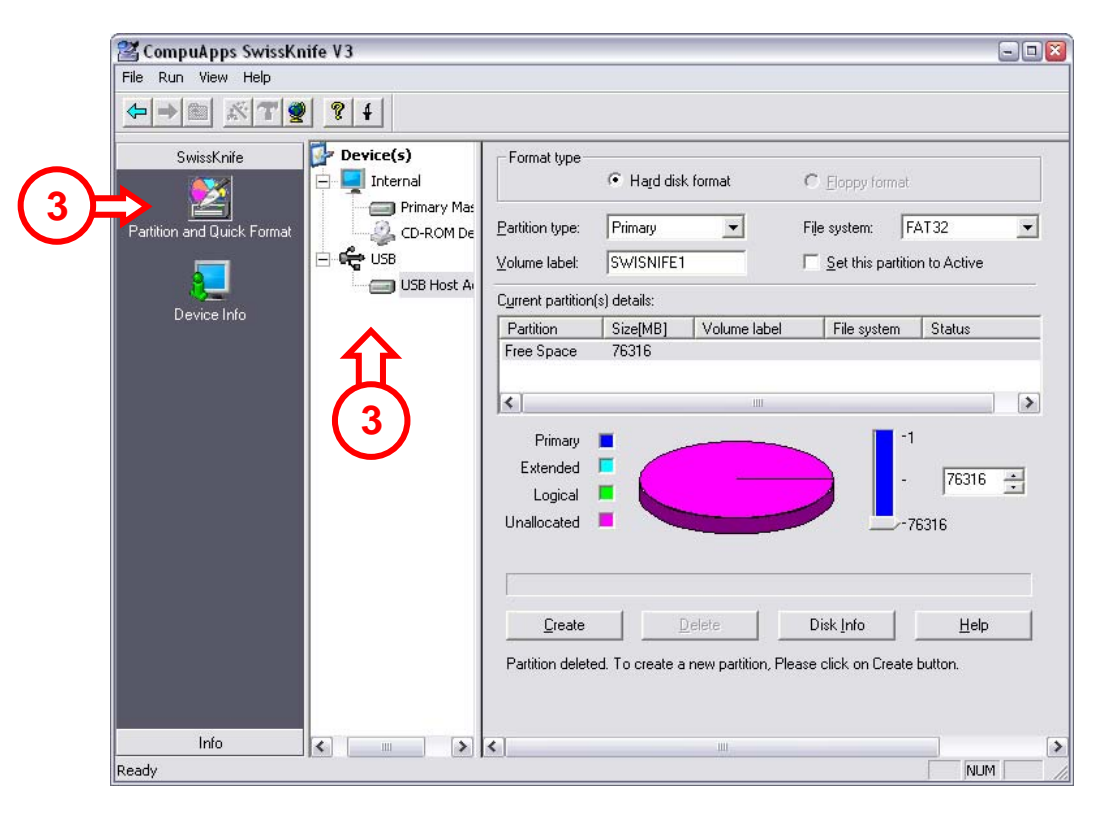

3. Seleccione la opción "**Partition and Quick Format**" (Partición y formato rápido) y seleccione el disco duro conectado a "**USB**".

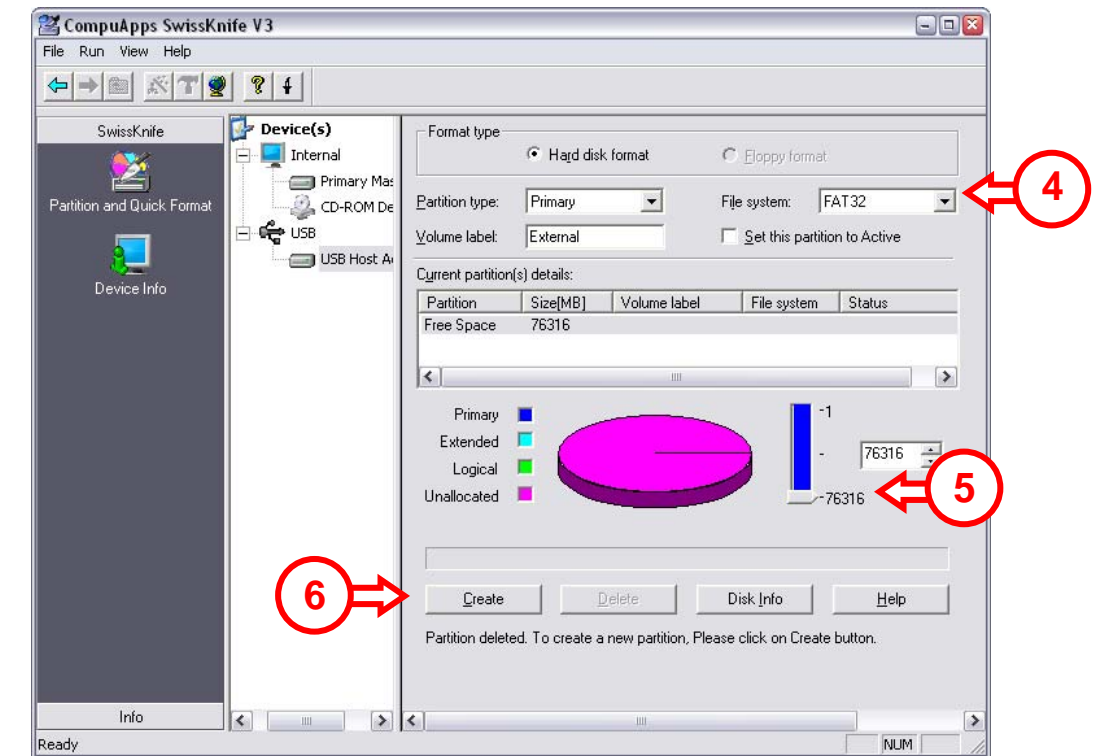

4. Configure Partition Type (Tipo de partición) como "**Primary**" (Primaria), File System (Sistema de archivos) como "**FAT 32**" o "**NTFS**" (dependiendo de su sistema de archivos preferido) y Volume Label (Etiqueta del volumen) con el nombre de volumen que prefiera.

#### **Nota:**

**Recomendamos que use el sistema de archivos NTFS (apropiado para XP/W2K) cuando use archivos grandes >4GB. El tamaño máximo permitido para FAT32 está limitado a 4GB.**

- 5. Configure el tamaño de la nueva partición. Por defecto está configurada en el tamaño máximo.
- 6. Pulse "Create" (Crear).

*El programa creará la partición en su disco duro y la formateará. Se le notificará la aparición de la partición creada.*

7. Cierre el programa.

#### **El disco duro ya está listo para su uso. Conceptronic CIDE23U**

# **DEUTSCH**

### **1. Eine Partition auf der Festplatte erstellen und formatieren**

Möglicherweise ist die Festplatte, die Sie verwenden, noch nicht partitioniert/formatiert. In diesem Fall zeigt die externe Festplatte keinen Wechseldatenträger mit Partitionen in Ihrem Betriebssystem an. Sie können das Standard-Formatierungs-Hilfsprogramm von Windows oder das Programm Swissknife, das sich auf der mitgelieferten CD-ROM befindet, für das Erstellen und/oder Formatieren der Partition auf der externe Festplatte verwenden. Dieses Freeware Software-Tool ist ein Window*sprogramm, mit dem Partitionen in Ihrer Festplatte erstellt/formatiert werden können.*

#### **1.1 Formatieren mithilfe von Windows Disk Management (Datenträgerverwaltung)**

- 1. Klicken Sie auf "**Start**" und "**Ausführen**", geben Sie den Befehl "**diskmgmt.msc**" ein und klicken Sie auf "OK".
- 2. Wählen Sie Ihre externe Festplatte und rechtsklicken Sie darauf. Wenn eine Partition vorhanden ist, die Sie löschen möchten, wählen Sie "Partition löschen". Um eine neue Partition zu erstellen, wählen Sie "Neue Partition erstellen".

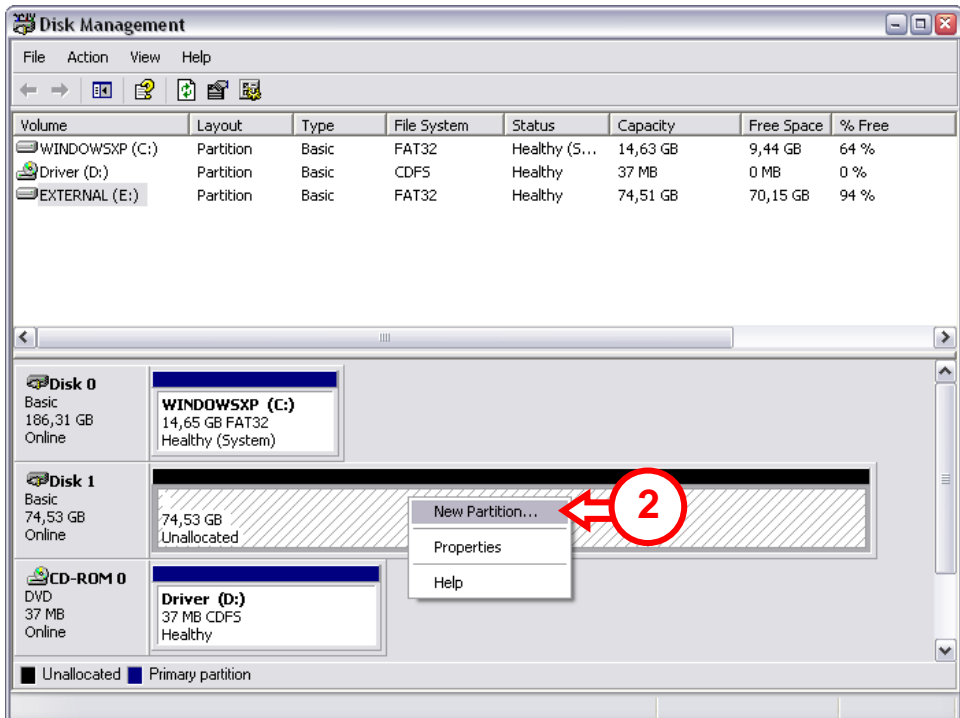

- 3 Es erscheint der "**New Partition Wizard**" [Einrichtungsassistent], Klicken Sie auf **"Weiter"**.
- 4 Wählen Sie die Option "Primäre Partition" und klicken Sie auf "Weiter".
- 5 Geben Sie die Größe der neuen Partition ein. Standardmäßig ist die maximale Größe eingegeben. Klicken Sie auf "Weiter".

### **DEUTSCH**

6 Ordnen Sie der neuen Partition einen Laufwerkbuchstaben zu. Standardmäßig wird der erste freie Laufwerkbuchstaben zugeordnet. Klicken Sie auf "Weiter".

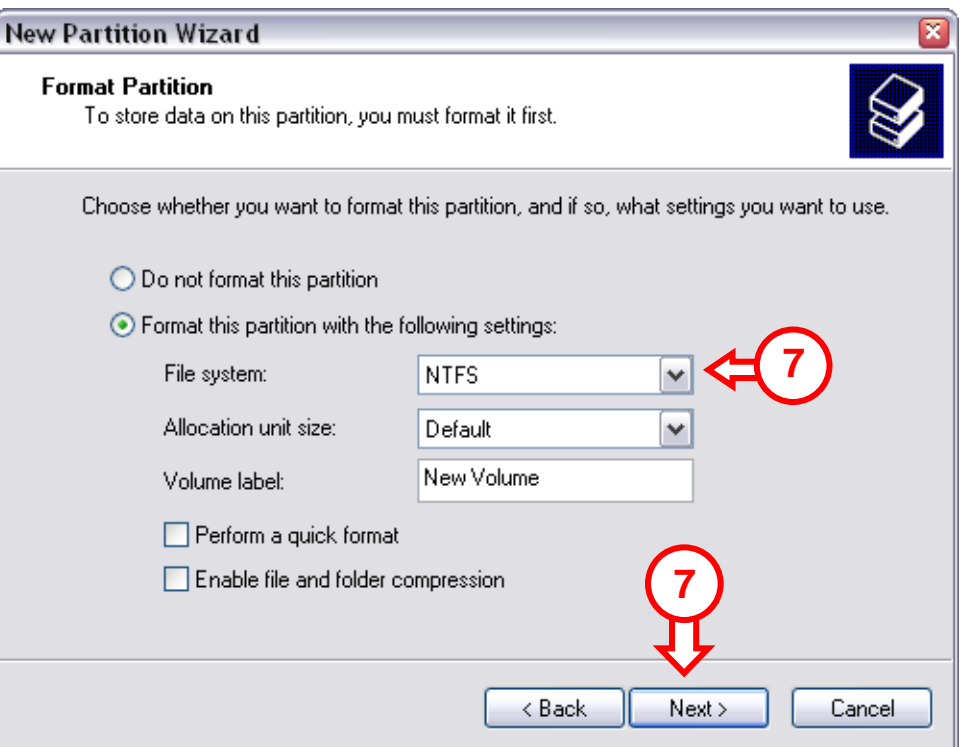

7 Sie können verschiedene Einstellungen für die Formatierung der Festplatte vornehmen. Unter "**Dateisystem"** können Sie zwischen **NTFS** und **FAT32** wählen. Sie können der Partition auch einen Volume-Namen zuweisen und die Durchführung einer "Schnellformatierung" festlegen. Klicken Sie auf "Weiter".

#### **Hinweis:**

**Partitionen, die größer sind als 32GB, können bei Verwendung von Windows Disk Management [Datenträgerverwaltung] nur mit dem NTFS-Dateisystem formatiert werden!** 

8. Es erscheint eine Zusammenfassung der ausgewählten Befehle. Nachdem Sie auf "**Fertigstellen**" geklickt haben, werden alle Befehle ausgeführt und die Festplatte ist betriebsbereit.

### **DEUTSCH 1.2. Formatieren mithilfe von Swissknife**

Die Swissknife Anwendung muss mit der Datei "swissknife.exe" installiert werden, die sich im Ordner "**\Swissknife\**" des CD-ROM. befindet. Updates für das Programm Swissknife finden Sie auf http://www.compuapps.com/download/Swissknife/swissknife.htm.

- 1. Installieren Sie die Anwendung SwissKnife.
- 2. Starten Sie das Programm SwissKnife und klicken Sie in der Informationsanzeige auf Continue [Weiter].

CompuApps SwissKnife V3  $\Box$ D $\Box$ File Run View Help  $\Leftrightarrow \left|+\right| \otimes \left|\right| \otimes \left|\left|{\mathcal{T}}\right| \right| \otimes \left|\right| \left|\left|{\mathcal{T}}\right| \right| \otimes \left|\left|{\mathcal{T}}\right| \right| \otimes \left|\left|{\mathcal{T}}\right| \right| \otimes \left|\left|{\mathcal{T}}\right| \right| \otimes \left|\left|{\mathcal{T}}\right| \right| \otimes \left|\left|{\mathcal{T}}\right| \right| \otimes \left|\left|{\mathcal{T}}\right| \right| \otimes \left|\left|{\mathcal{T}}\right| \right| \otimes \left|\left|{\mathcal{T}}\right| \right| \otimes \left|\left$  $\n **Device(s)**\n$ SwissKnife Format tune **Film** Internal  $\bullet$  Hard disk format C Floppy format  $\mathbf{z}$ **3**  Primary Mas on and Quick Formal CD-ROM De Partition type: Primary  $\overline{\phantom{0}}$ File system: FAT32  $\overline{\phantom{a}}$ **E** ee USB SWISNIFE1  $\Box$  Set this partition to Active Volume label: USB Host A Current partition(s) details: Device Info Size[MB] Volume label Partition File system Status Free Space 76316 **3**  $\left| \right|$  $\rightarrow$ Primary × Extended  $76316$   $-$ Logical × Unallocated  $-76316$ Create Delete Disk Info Help Partition deleted. To create a new partition, Please click on Create button. Info  $\sqrt{2}$  $>$  $\triangleright$ NUM Ready

Es erscheint die folgende Anzeige:

3. Wählen Sie die Option "**Partition and Quick Format**" und den Festplattenanschluss "USB".

# **DEUTSCH**

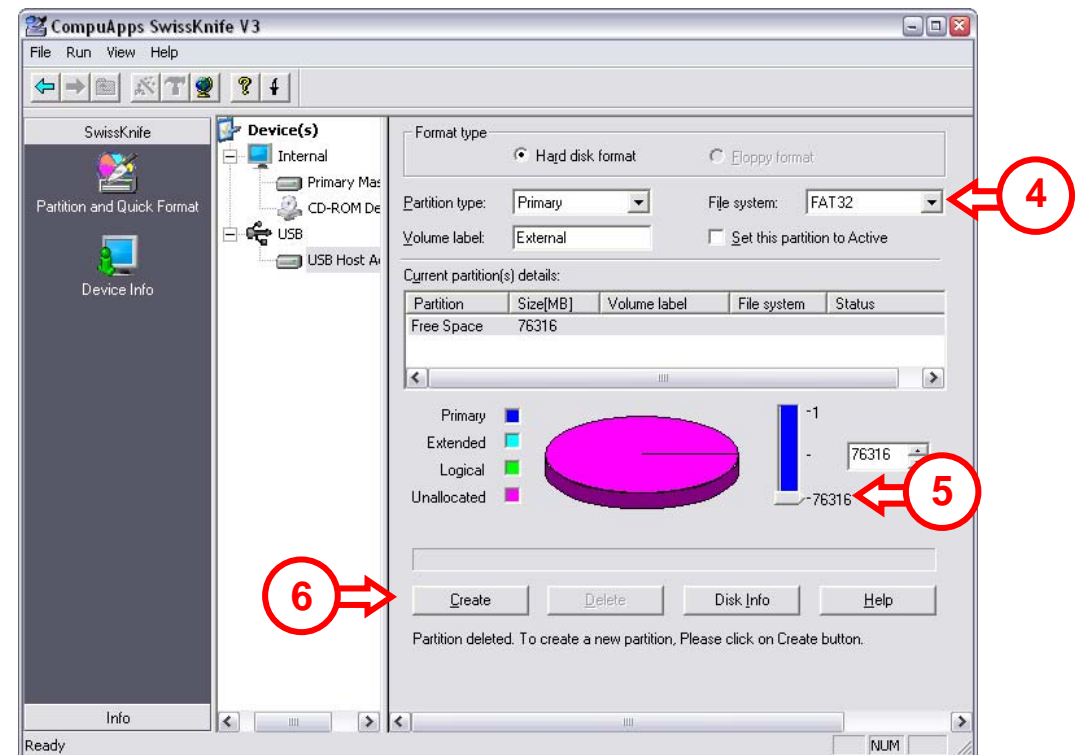

4. Stellen Sie den Partition Type auf "Primary", das File System auf "FAT 32" oder "NTFS" (je nach bevorzugtem Dateisystem) und den Volume Label auf einen bevorzugten Volumenamen.

#### **Hinweis:**

**Wir empfehlen Ihnen, das NTFS-Dateisystem (geeignet für XP/W2000) zu verwenden, wenn Sie mit großen Dateien >4GB arbeiten. Die Dateigröße für FAT32 ist auf 4GB beschränkt.**

- 5. Geben Sie die Größe der neuen Partition ein. Standardmäßig ist die maximale Größe eingegeben.
- 6. Klicken Sie auf "Create" [Erstellen].

*Das Programm erstellt und formatiert die Partition auf Ihrer Festplatte. Sobald die Partition erstellt ist, erscheint eine entsprechende Anzeige.*

7. Schließen Sie das Programm.

#### **Damit ist die Festplatte betriebsbereit.**

### **1. Créer et formater une partition sur votre disque dur**

Il est possible que le disque dur que vous utilisez ne soit pas encore partitionné ou formaté. Dans ce cas le disque dur externe n'affichera pas de disque dur de remplacement avec des partitions dans votre système d'exploitation. Pour créer et/ou formater la partition sur le CIDE23U, vous pouvez utiliser l'outil de formatage de Windows par défaut, ou le programme Swissknife que vous pourrez trouver sur le CD-ROM fourni avec le disque dur externe. Ce logiciel gratuit est un programme *de Windows utilisé pour créer/formater des partitions sur votre disque dur.*

### **1.1 Comment utiliser Windows Disk Management pour le formattage**

- 1. Cliquez sur « **Démarrer**», « **Lancer** », exécutez la commande « **diskmgmt.msc** » et appuyez sur « **OK** »
- 2. Sélectionnez votre disque dur externe et cliquez dessus avec la touche de droite de la souris. S'il y a une partition que vous souhaitez effacer, choisissez **« Éliminer Partition ».** Pour créer une nouvelle partition sélectionnez **« Créer Nouvelle Partition ».**

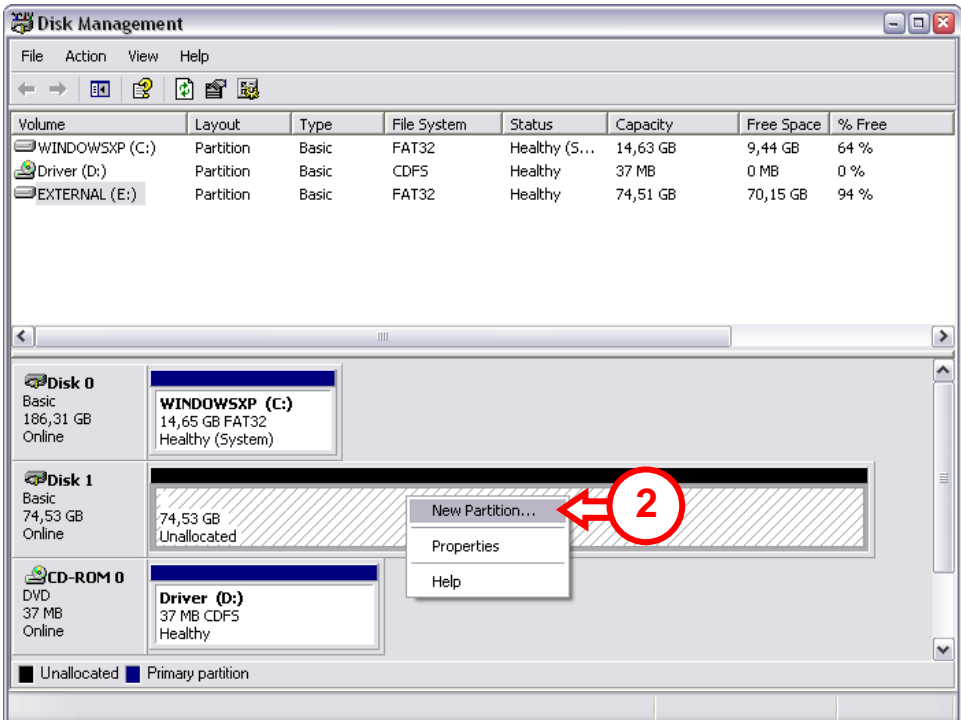

- 3. L' « **Assistant de création de Nouvelle Partition** » apparaît. Cliquez sur "**Suivant**".
- 4. Sélectionnez l'option « **Partition Primaire »** puis cliquez sur "**Suivant**".
- 5. Définissez la taille de votre nouvelle partition. Elle est réglée par défaut sur la taille maximale. Cliquez sur "**Suivant**".

6. Attribuez une lettre de disque à votre nouvelle partition. Par défaut la première lettre de lecteur libre est attribuée. Cliquez sur "**Suivant**".

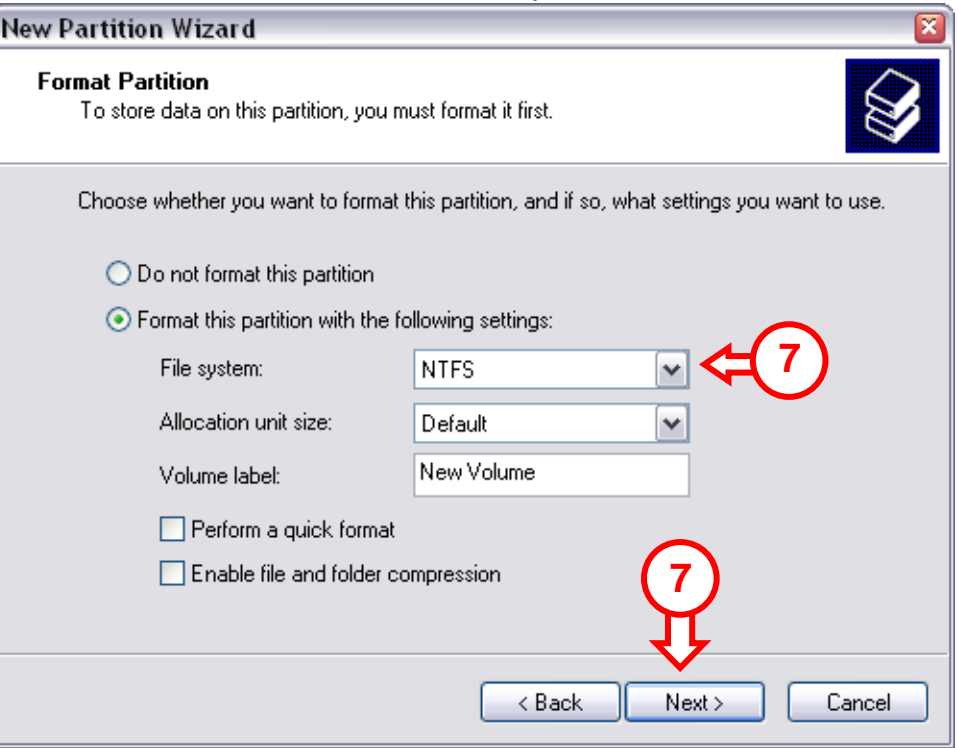

7. Vous pouvez faire différents réglages pour formater le disque dur. Dans **« Système de Fichier »,** vous pouvez choisir entre **NTFS ou FAT 32.** Vous pouvez aussi attribuer un nom de volume à la partition et choisir **« Formatage Rapide ».** Cliquez sur « **Suivant »** pour continuer.

#### **Remarque:**

**Les partitions supérieures à 32 GB peuvent uniquement être formatées avec le système de fichier NTFS lorsqu'on utilise le Gestionnaire de Disque de Windows.**

8. Vous verrez un résumé des commandes sélectionnées. Si vous sélectionnez **« Terminer »,** toutes les commandes seront exécutées et vous pourrez utiliser le disque dur.

### **1.2 Comment utiliser le Swissknife pour formater**

L'application Swissknife doit être installée à l'aide du fichier **"swissknife.exe"** situé dans le répertoire "**\Swissknife\**" au CD-ROM.

Visitez le site : http://www.compuapps.com/download/Swissknife/swissknife.htm pour obtenir les mises à jour du logiciel utilitaire Swissknife.

- 1. Installez l'application SwissKnife.
- 2. Lancez le programme SwissKnife et cliquez sur Continuer sur l'écran d'information.

L'écran suivant s'affiche.

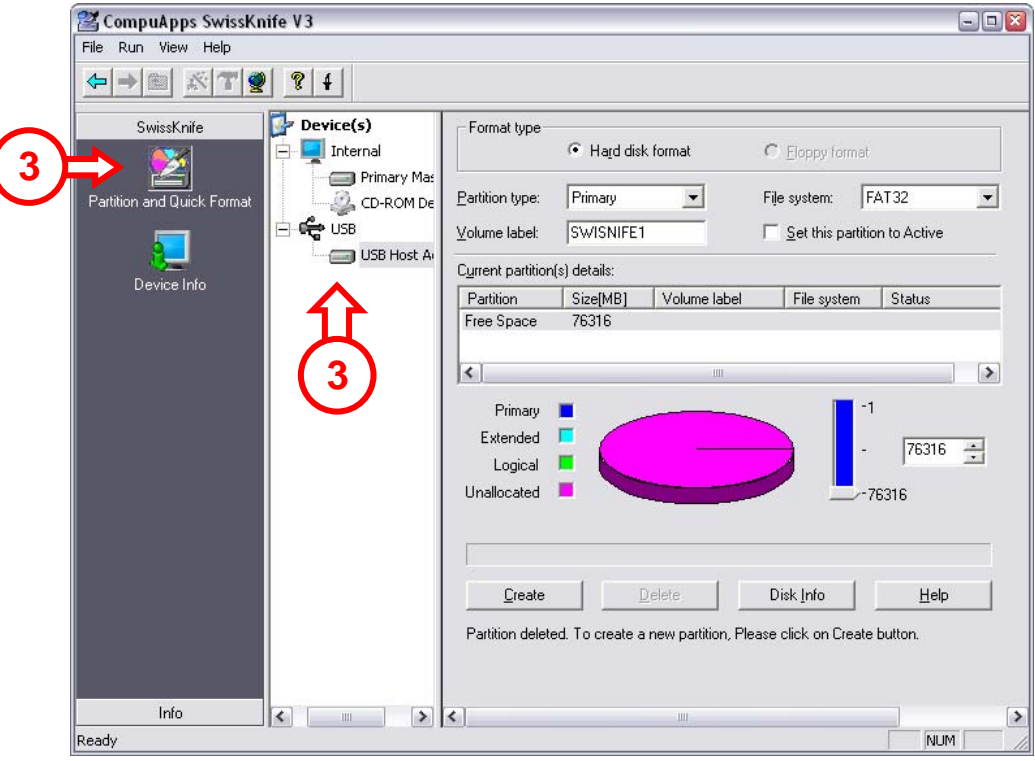

3. Sélectionnez l'option **"Partition et Formatage Rapide"** et sélectionnez le disque dur connecté à **"USB".**

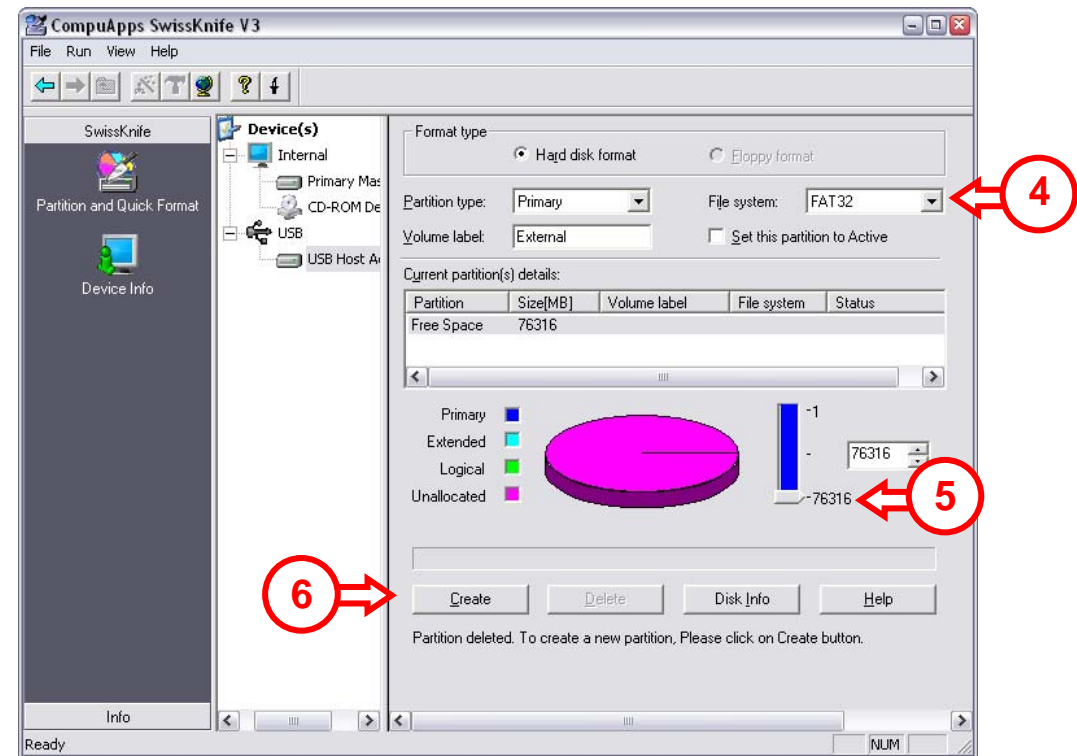

4. Configurez Type de Partition *(Partition Type)* comme **"Primaire"**, le Système de Fichier *(File System)* comme**"FAT 32"** ou **"NTFS"** (selon votre système de fichier préféré) et le Label de Volume *(Volume Label)* avec le Nom de Volume que vous souhaitez.

#### **Remarque:**

**Nous vous conseillons d'utiliser le système de fichiers NTFS (qui convient pour XP/W2K) lorsque vous utilisez de gros fichiers, supérieurs à 4GB. La taille de fichier maximum pour FAT32 est limitée à 4GB.**

- 5. Définissez la taille de votre nouvelle partition. Elle est réglée par défaut sur la taille maximale.
- 6. Appuyez sur "Créer".

*Le programme crée et formate la partition sur votre disque dur. Le système vous présente l'apparence de la partition créée.* 

7. Fermez le programme.

#### **Vous pouvez à présent utiliser le disque dur.**

### **1. Creare a dare formato a una partizione del disco rigido**

Potrebbe darsi il caso che il disco rigido in uso non sia ancora partizionato o formattato. In tal caso il harddisk esterno non mostrerà un disco rigido sostituibile con partizioni nel sistema operativo in uso. Per creare e/o per far formato alla partizione nel harddisk esterno si può utilizzare l'utility di default di Windows per realizzare formattazioni, o il programma Swissknife, che si trova nel CD-ROM in dotazione con il harddisk esterno. Questo software freeware è un programma di Windows usato per crere o per dare formato alle partizioni nell'hard drive.

### **1.1 Con il programma "Windows Disk Management" per dare formato**

- 1. Fare clic su "**Start**", "**Esegui**", e scrivere il comando "**diskmgmt.msc**" dopo di che premere "**OK**".
- 2. Selezionare il disco rigido esterno e fare clic su di esso con il pulsante destro del mouse. Nel caso in cui esista una partizione che si desidera eliminare, selezionare "**Delete Partition**" (Elimina partizione). Per creare una nuova partizione selezionare "**Create New Partition**" (Crea nuova partizione).

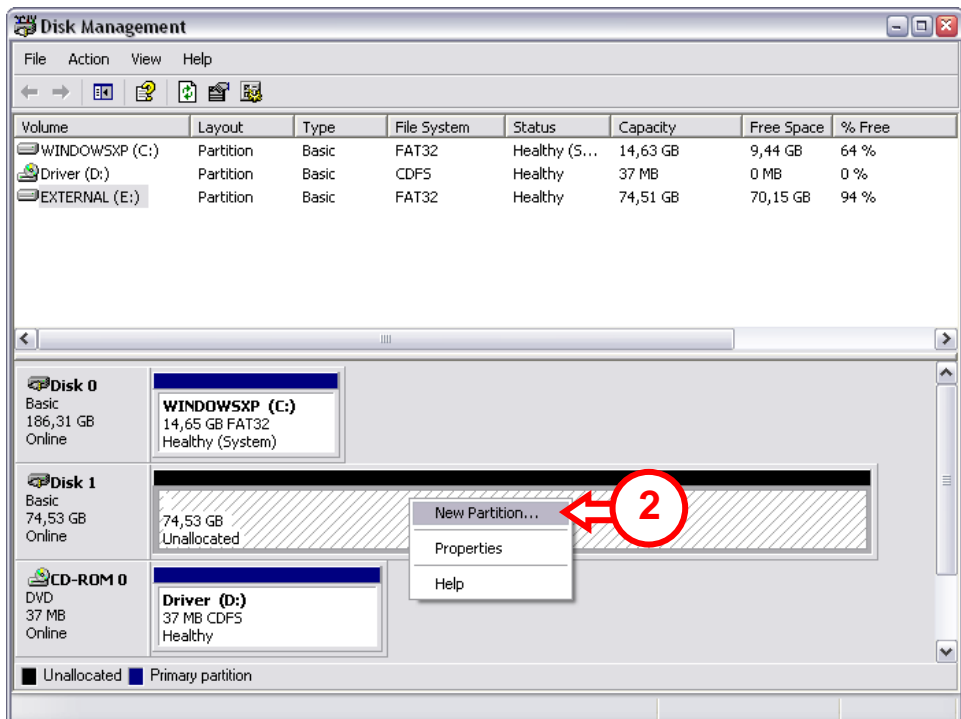

- 3. Apparirà l'assistente per la "**Creazione di nuove partizioni**". Fare clic su "**Avanti**".
- 4. Selezionare l'opzione "**Primary Partition**" (Partizione primaria) e fare clic su "**Avanti**".

- 5. Configurare le dimensioni della nuova partizione. Per default, tali dimensioni sono impostate sul massimo permesso. Fare clic su "**Avanti**".
- 6. Assegnare una lettera dell'unità alla nuova partizione. Per default viene assegnata la prima lettera dell'unità disponibile. Fare clic su "**Avanti**".

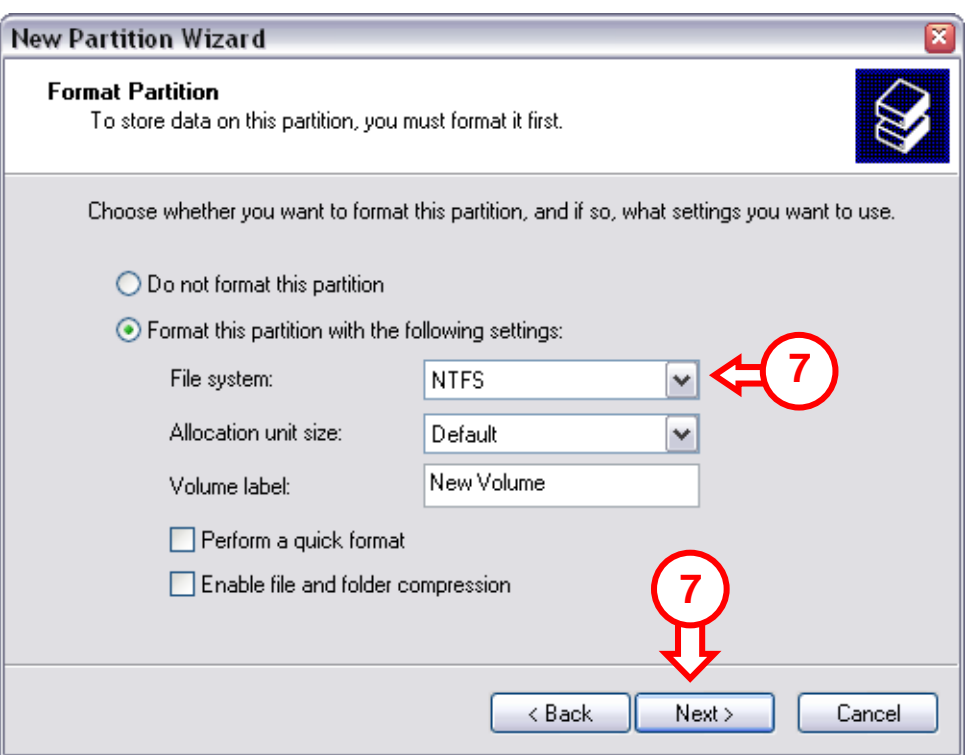

7. è possibile realizzare diverse configurazioni per dare formato al disco rigido. In "**File System**" (Sistema file) si può scegliere fra **NTFS** o **FAT32**. È anche possibile assegnare un nome di volume alla partizione e selezionare "**Quick Format**" (Formato rapido). Fare clic su "**Avanti**" per continuare.

#### **Avviso:**

**Le partizioni con dimensioni superiori ai 32 GB si possono formattare esclusivamente con il sistema di file NTFS nel caso in cui venga usato il programma Windows Disk Management!** 

8. Apparirà un sunto dei comandi prescelti. Selezionando "**Fine**", verranno eseguiti tutti i comandi e il disco rigido sarà pronto per essere usato.

### **1.2 Con il programma "Swissknife" per dare formato**

L'applicazione Swissknife deve essere installata mediante il file "**swissknife.exe"** contenuto nella cartella "**\Swissknife\**" del CD-ROM. Seelzionare: http://www.compuapps.com/download/Swissknife/swissknife.htm per ottenere aggiornamenti sul software Swissknife.

- 1. Installare l'applicazione SwissKnife.
- 2. Aprire il programma SwissKnife e selezionare "continua" nella videata informativa.

Apparirà la seguente videata:

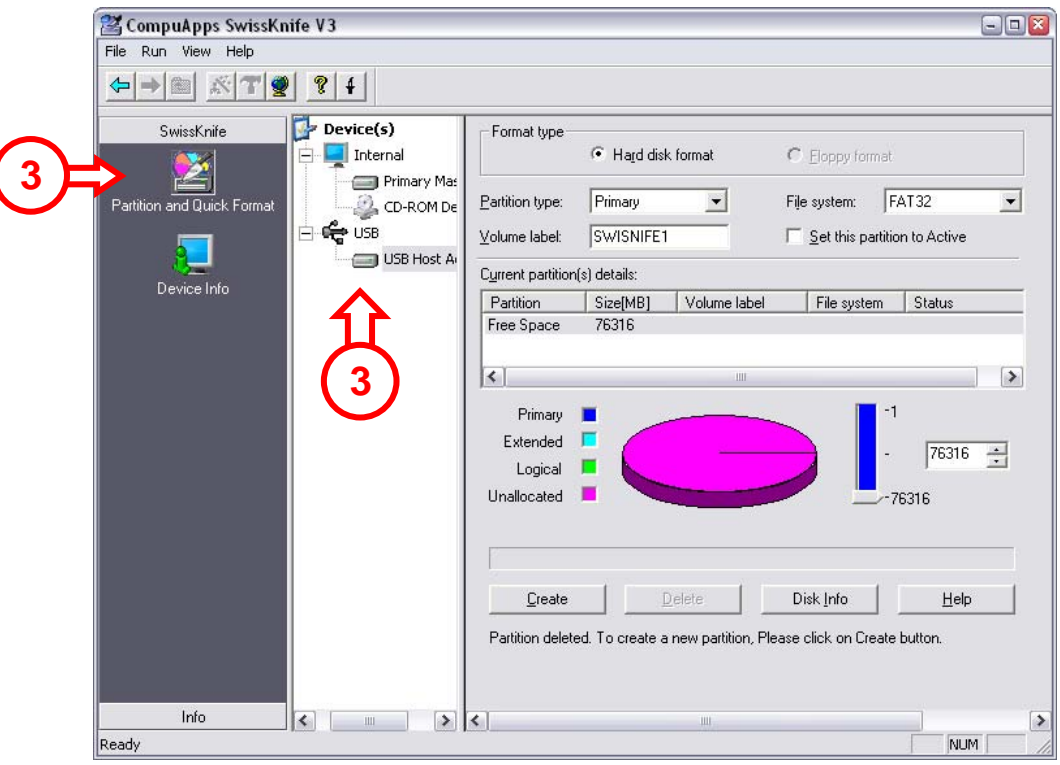

3. Selezionare l'opzione "**Partition and Quick Format**"(Partizione e formato rapido) e selezionare il disco rigido collegato a "**USB**".

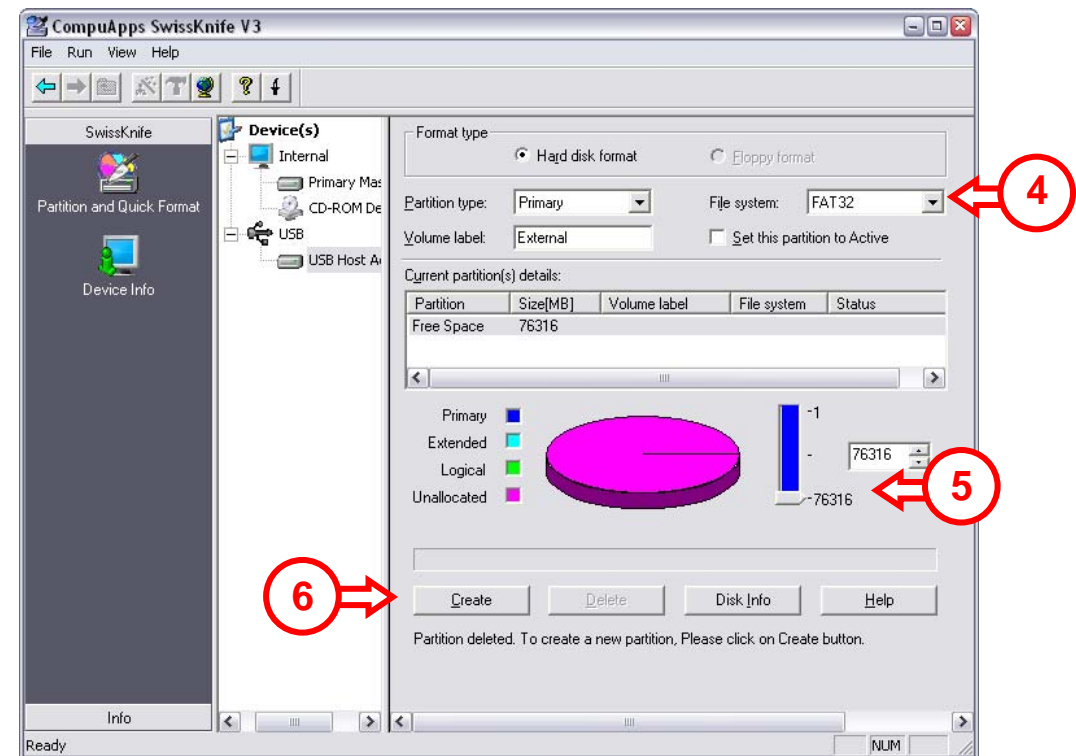

4. Impostare il Partition Type (Tipo di Partizione) su "**Primary**" (Primario), il File System su "**FAT 32**" o "**NTFS**" (a seconda del sistema di file preferito) e la Volume Label (Etichetta di volume) sul Nome di Volume preferito.

#### **Avviso:**

**Si consiglia di utilizzare il sistema di file NTFS (adatto a XP/W2K) quando vengono usati file di grandi dimensioni (con più di 4GB). Le dimensioni di file massime per FAT32 sono limitate a 4GB.**

- 5. Configurare le dimensioni della nuova partizione. Per default, tali dimensioni sono impostate sul massimo permesso.
- 6. Premere "Create" (Crea).

*Il programma inizia la creazione e il formato della partizione nel disco rigido. Apparirà un'informazione relativa alla partizione creata.* 

7. Chiudere il programma.

**Il disco rigido è pronto per essere usato.**

### **1. Criar e formatar uma partição no seu disco rígido**

É possível que o disco rígido que está a usar ainda não tenha nenhuma partição/não esteja formatado. Neste caso, o disco duro externo não vai mostrar um disco rígido substituível com partições no seu sistema operativo. Para criar e/ou formatar a partição no seu disco duro externo, pode usar a função de formatação predefinida do Windows, ou o programa Swissknife, que pode encontrar no CD-ROM incluído com o disco duro externo. Esta ferramenta de software freeware é um programa para Windows usado para criar/formatar partições no seu disco rígido.

### **1.1 Usar o Gestor de Disco do Windows para formatar**

- 1. Clique em "**Start**" (Iniciar), "**Run**" (Executar), execute o comando "**diskmgmt.msc**" e carregue em "**OK**".
- 2. Seleccione o seu disco rígido externo e clique com o botão direito do rato em cima dele. Se existir alguma partição que quiser eliminar, seleccione "**Delete Partition**" (Eliminar Partição). Para criar uma nova partição, seleccione "**Create New Partition**" (Criar Nova Partição).

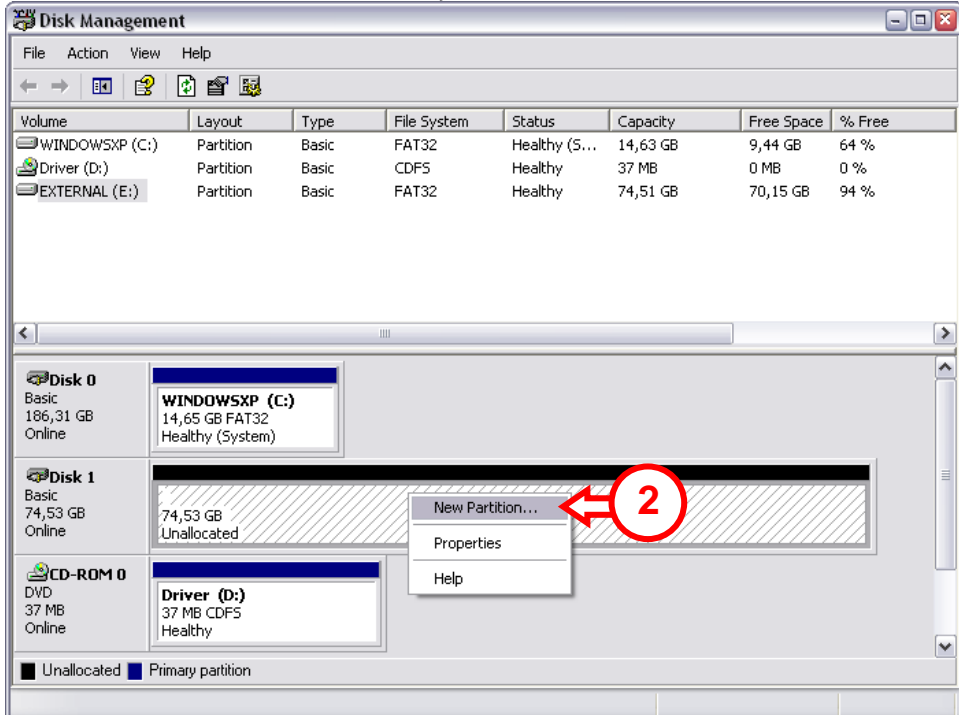

- 3. O "**New Partition Wizard**" (Assistente de Nova Partição) aparece. Faça clique em **"Next"** (Seguinte).
- 4. Seleccione a opção "**Primary Partition**" (Partição Principal) e clique em "**Next**" (Seguinte).

- 5. Defina o tamanho da nova partição. Por defeito, está definida com o máximo tamanho possível. Faça clique em **"Next"** (Seguinte).
- 6. Atribua uma letra de unidade à nova partição. Por defeito, é atribuída a primeira letra de unidade disponível. Faça clique em **"Next"** (Seguinte).

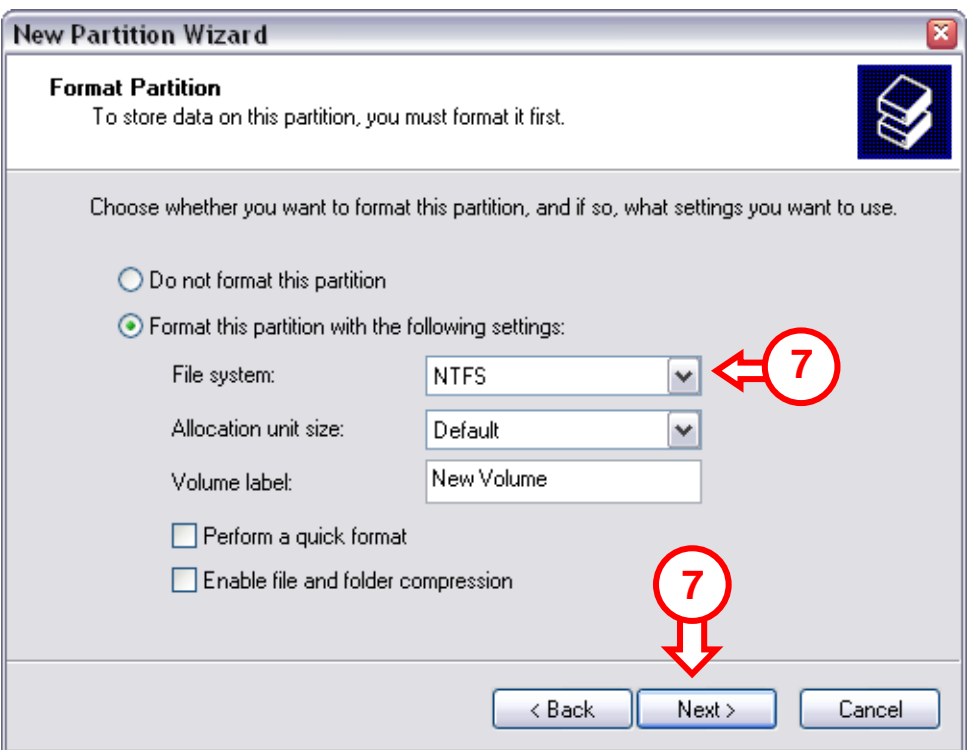

7. Pode fazer diferentes configurações para formatar o disco rígido. Em "**File System**" (Sistema de Ficheiros), pode escolher entre **NTFS** ou **FAT32**. Também pode atribuir um nome de volume para a partição e seleccionar "**Quick Format**" (Formatação Rápida). Clique em "**Next**" (Seguinte) para continuar.

#### **Atenção:**

#### **As partições maiores que 32 GB só podem ser formatadas com o sistema de ficheiros NTFS quando se usar o Gestor de Disco do Windows!**

8. Vai poder ver um resumo dos comandos seleccionados. Ao seleccionar "**Finish**" (Concluir), todos os comandos são executados e o seu disco rígido fica pronto a usar.

### **1.2 Usar o Swissknife para formatar**

A aplicação Swissknife tem de ser instalada com o ficheiro "**swissknife.exe**" que se encontra na pasta "\**Swissknife\**" de CD-ROM.

Por favor consulte: http://www.compuapps.com/download/Swissknife/swissknife.htm para actualizações do software da ferramenta Swissknife.

Instale a aplicação SwissKnife

2. Execute o programa SwissKnife e seleccione continuar no ecrã de informação. Aparece o ecrã seguinte:

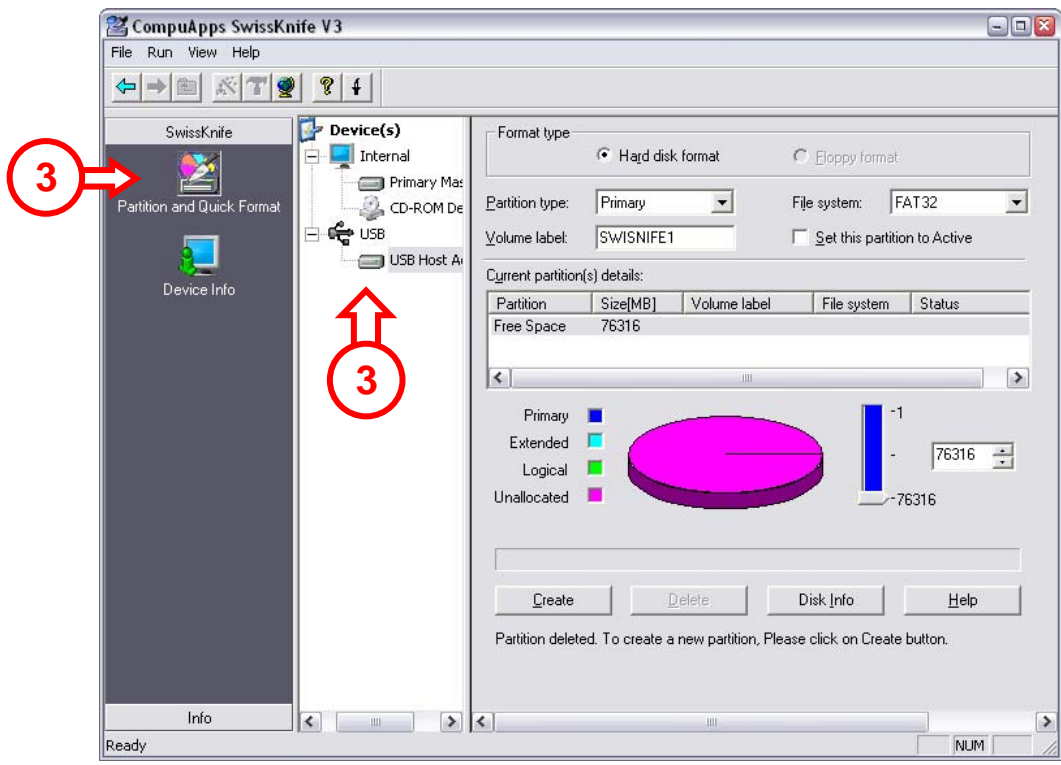

3. Seleccione a opção "**Partition and Quick Format**" **(Partição e Formatação Rápida)** e seleccione o disco rígido ligado a "**USB**".

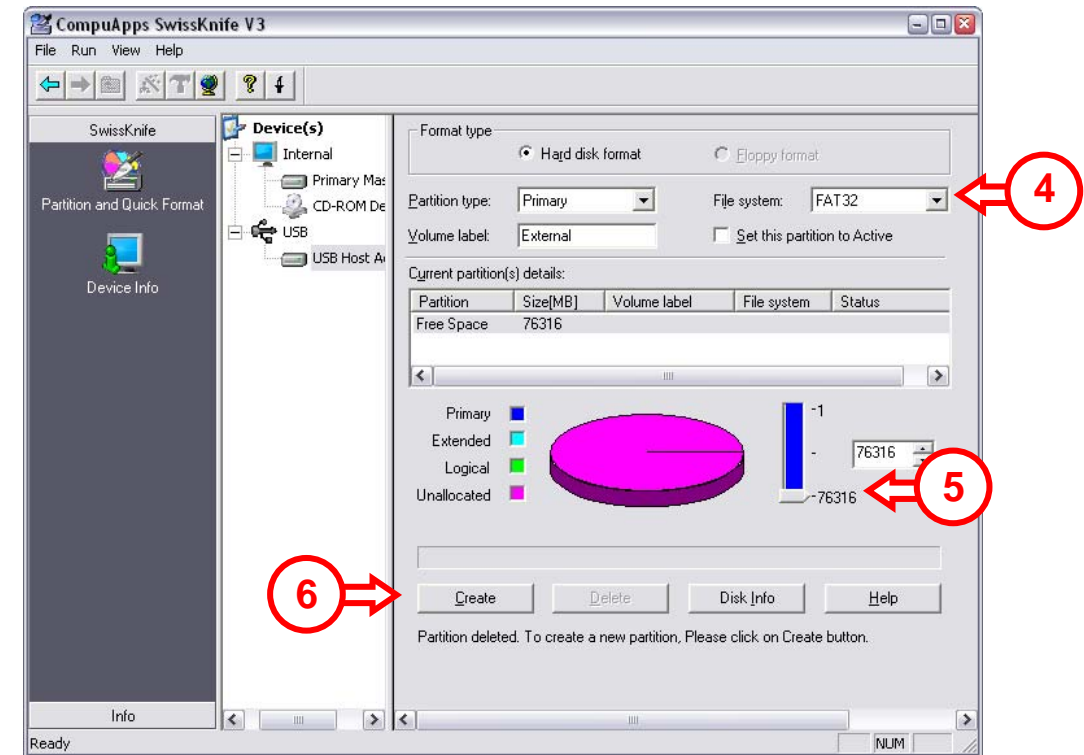

4. Defina o Partition Type (Tipo de partição) como "**Primary**" **(Primária)**, o File System (Sistema de ficheiros) como "**FAT 32**" ou "**NTFS**" (dependendo do seu sistema de ficheiros preferido) e a Volume Label (Etiqueta de volume) com um Nome de Volume à sua escolha.

#### **Atenção:**

**Aconselhamos a utilização do sistema de ficheiros NTFS (adequado para XP/W2K) quando usar ficheiros grandes >4GB. O tamanho de ficheiro máximo para FAT32 está limitado a 4GB.**

- 5. Defina o tamanho da nova partição. Por defeito, está definida com o máximo tamanho possível.
- 6. Prima "Create" (Criar).

*O programa vai criar e formatar a partição no seu disco rígido. Vai ser avisado do aparecimento da partição criada.*

7. Feche o programa.

### **O disco rígido já está pronto a usar.**

### **1. Partíció előállítása és formázása merevlemezen**

Előfordulhat, hogy az Ön által használt merevlemez még nincs formázva illetve azon partíció létrehozva. Ez esetben a merevlemez külsőleges az operációs rendszerben nem mutat helyettesíthető merevlemezt. A partíciónak a merevlemez külsőleges -n való létrehozásához és/vagy formázásához, használhatja a Windows formátum segédprogramot, vagy a Swissknife programot, amelyet megtalál a merevlemez külsőleges -hoz mellékelt CD-ROM-on. Ez az ingyenes eszközszoftver egy olyan Windows program, amelyet az Ön merevlemezén partíciók létrehozásához/formázáshoz lehet használni.

### **1.1 Windows-lemezkezelés alkalmazása formázáskor**

- 1. Kattintson a Start"-on, ezután a "Run"-on, hajtsa végre a **,diskmgmt.msc**" parancsot, majd nyomja le az "OK"-t.
- 2. Jelölje ki saját külső merevlemezét, majd kattintson azon az egér jobb oldali gombjával. Ha van rajta törölni kívánt partíció, válassza a "Delete Partition".-t Új partíció előállításához jelölje ki a "Create New **Partition**"-t.

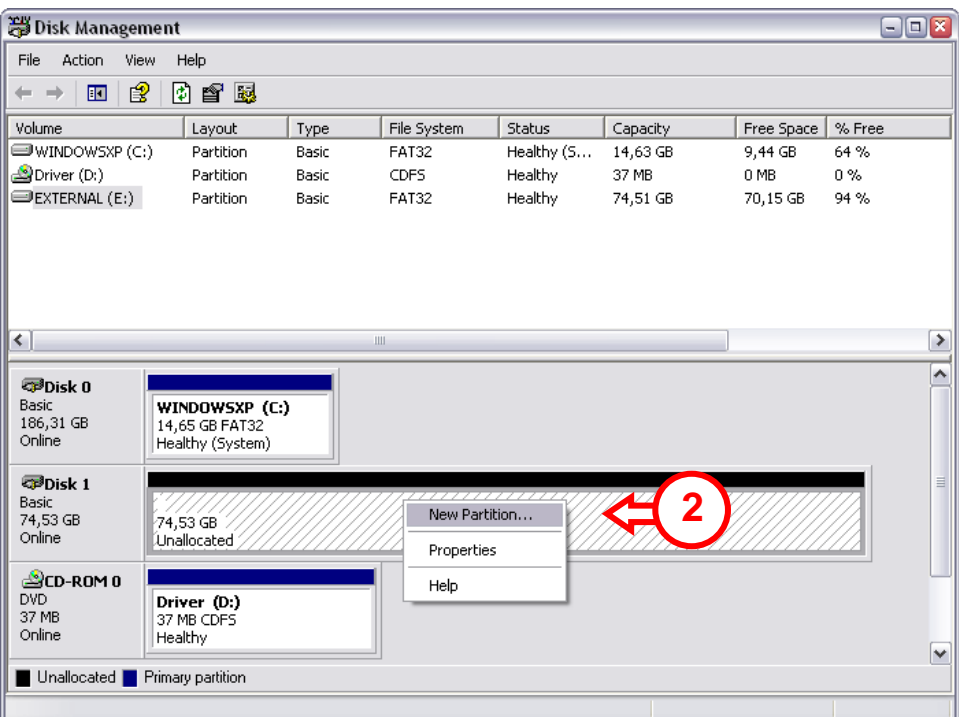

- 3. Ezután megjelenik a "New Partition Wizard". Kattintson a "Next"-re.
- 4. Jelölje ki a **"Primary Partition**" beállítást, majd kattintson a **"**"**Next**"-re.

- 5. Állítsa be az új partíció méretét. Alapértelmezettként, az a maximális méretre van állítva. Kattintson a "Next"-re.
- 6. Rendeljen hozzá meghajtó-betűjelet az új partícióhoz. Alapértelmezettként az első szabad meghajtó-betűjel fog hozzárendelődni. Kattintson a **Next**"-re

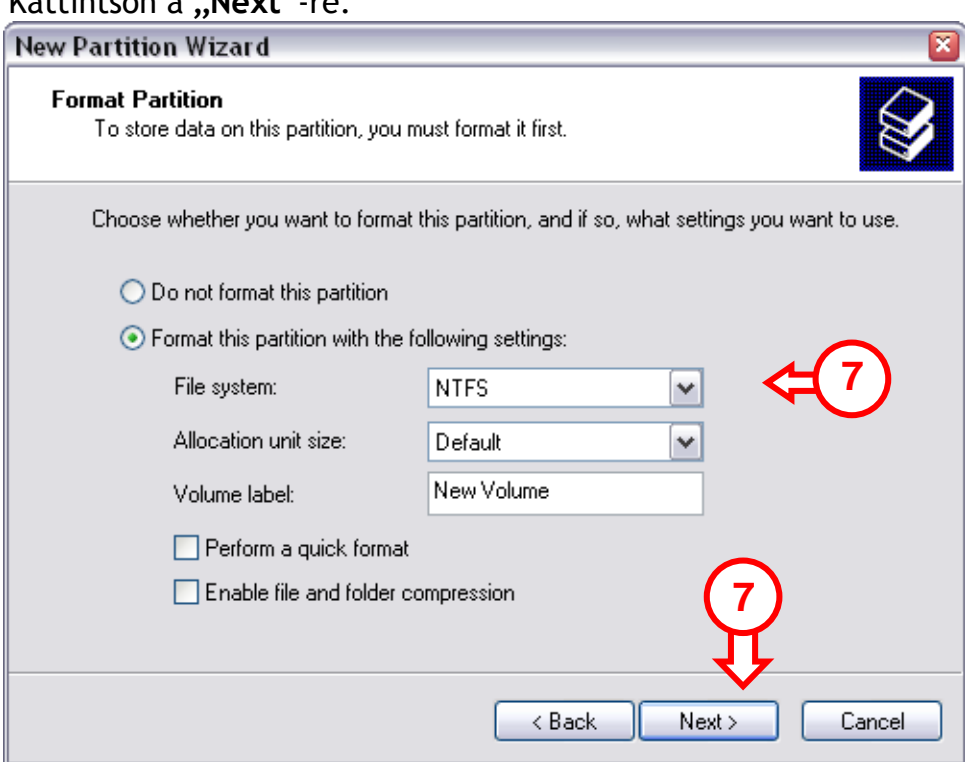

7. A merevlemez formázása érdekében különböző beállításokra kerülhet sor. A **"File System**"-nél választhatunk az **NTFS** vagy a **FAT32** közül. Kötetnevet is hozzárendelhetünk a partícióhoz, sőt választhatjuk a "Quick Format-ot. Ha folytatni kívánjuk, kattintsunk a "Next"-re.

#### **Megjegyzés:**

**32GB-nél nagyobb partíciók az NTFS fájlrendszerrel csak Windowslemezkezelés alkalmazásával formázhatók!**

8. Ezután a kijelölt parancsok összegzése jelenik meg. A "Finish" kijelölésével végrehajtásra kerül minden parancs, ezután pedig merevlemezünk már használható.

### **1.2 Swissknife használata formázáskor**

A Swissknife programot a "**\Swissknife\**" mappában található "**swissknife.exe"** fájllal kell telepíteni (CD-ROM).

A Swissknife eszközszoftver aktualizációira vonatkozóan, kérjük menjen az alábbi címre: http://www.compuapps.com/download/Swissknife/swissknife.htm.

- 1. Telepítse a SwissKnife programot!
- 2. Futtassa a SwissKnife programot, és válassza ki a Folytat-ot az információs képernyőn!

A következő képernyő jelenik meg:

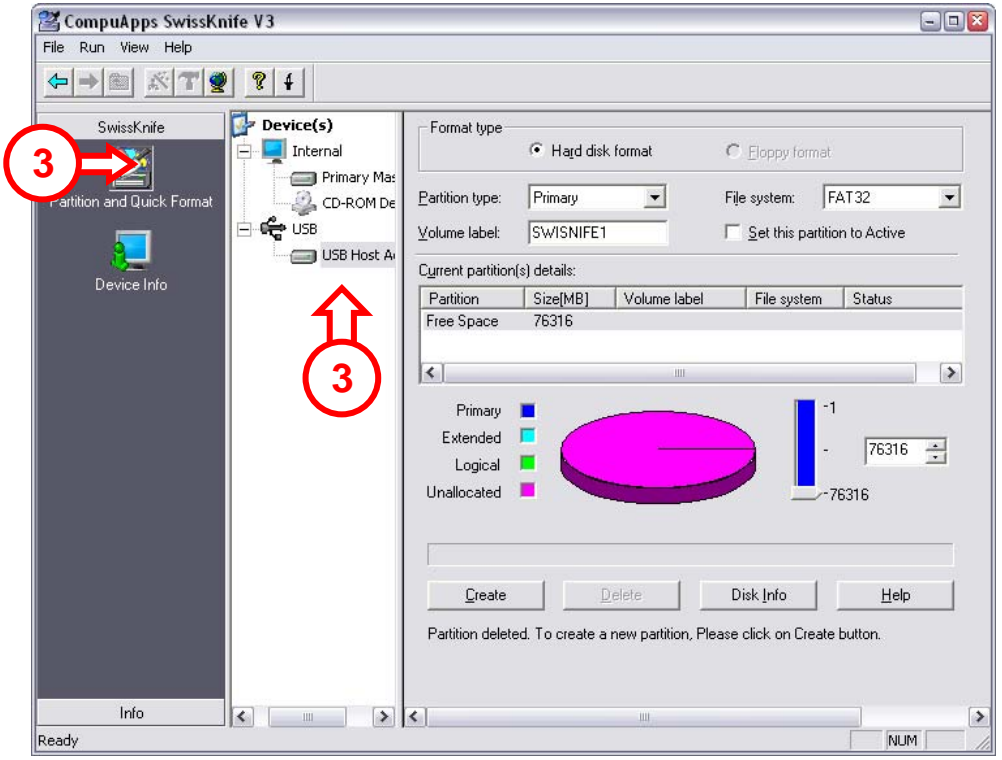

3. Válassza ki a "**Partíció és Gyors Formázás**" opciót, és válassza ki az "**USB**"-hez csatlakoztatott merevlemezt!

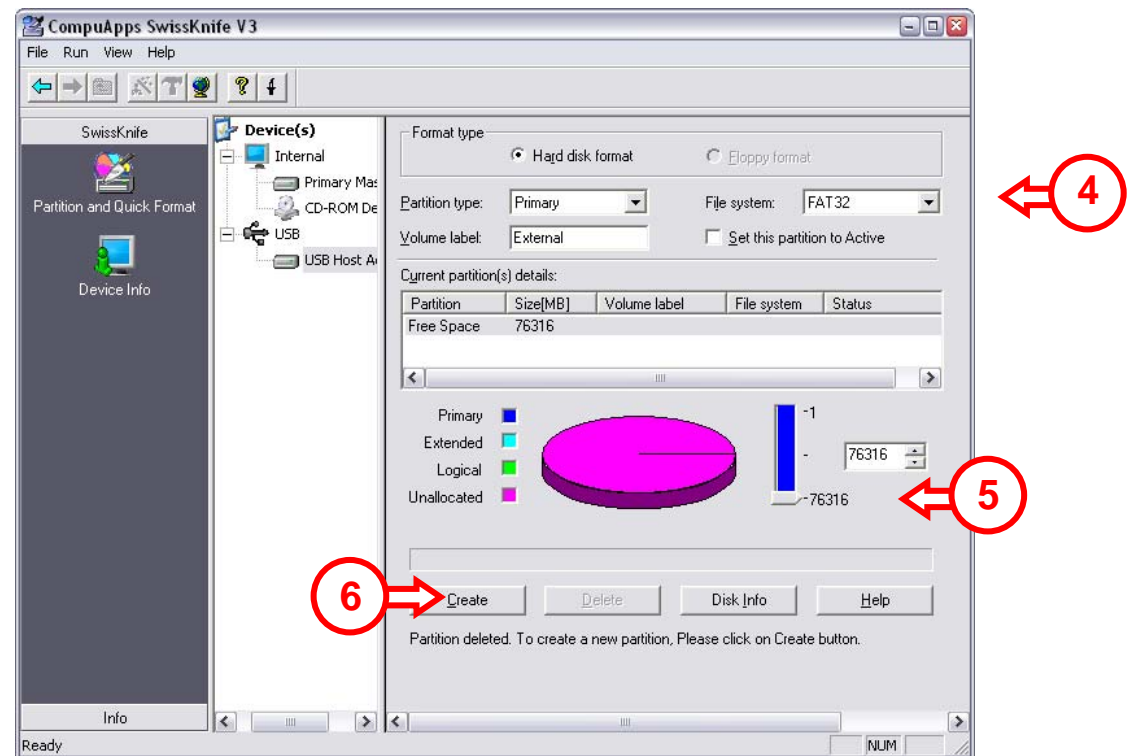

4. A Partíció típusnál válassza az "**Elsődleges**"-t, a Fájlrendszernél válassza a "**FAT 32**"-t vagy az "**NTFS**"-et (attól függően, hogy melyik fájlrendszert kedveli), a Kötetcímkénél pedig a kívánt kötetnevet.

#### **Megjegyzés:**

**Ha 4GB-nál nagyobb fájlokat használ, javasoljuk, hogy használja a NTFS fájlrendszert (XP/W2K-hoz való) . A FAT32 esetében a maximális fájlméret 4GB-ra van korlátozva.** 

- 5. Állítsuk be az új partíció méretét. Alapértelmezettként az a maximális méretre van beállítva.
- 6. Kattintson a "Létrehoz"-ra!

*A program létrehozza és formázza a partíciót a merevlemezen. Megjelenik a létrehozott partíció.* 

7. Zárja be a programot!

#### **Ezután a merevlemez már használható.**